# 間取り図積算操作マニュアル

# 【造作材(窓枠)】 ~間取り図面あり~

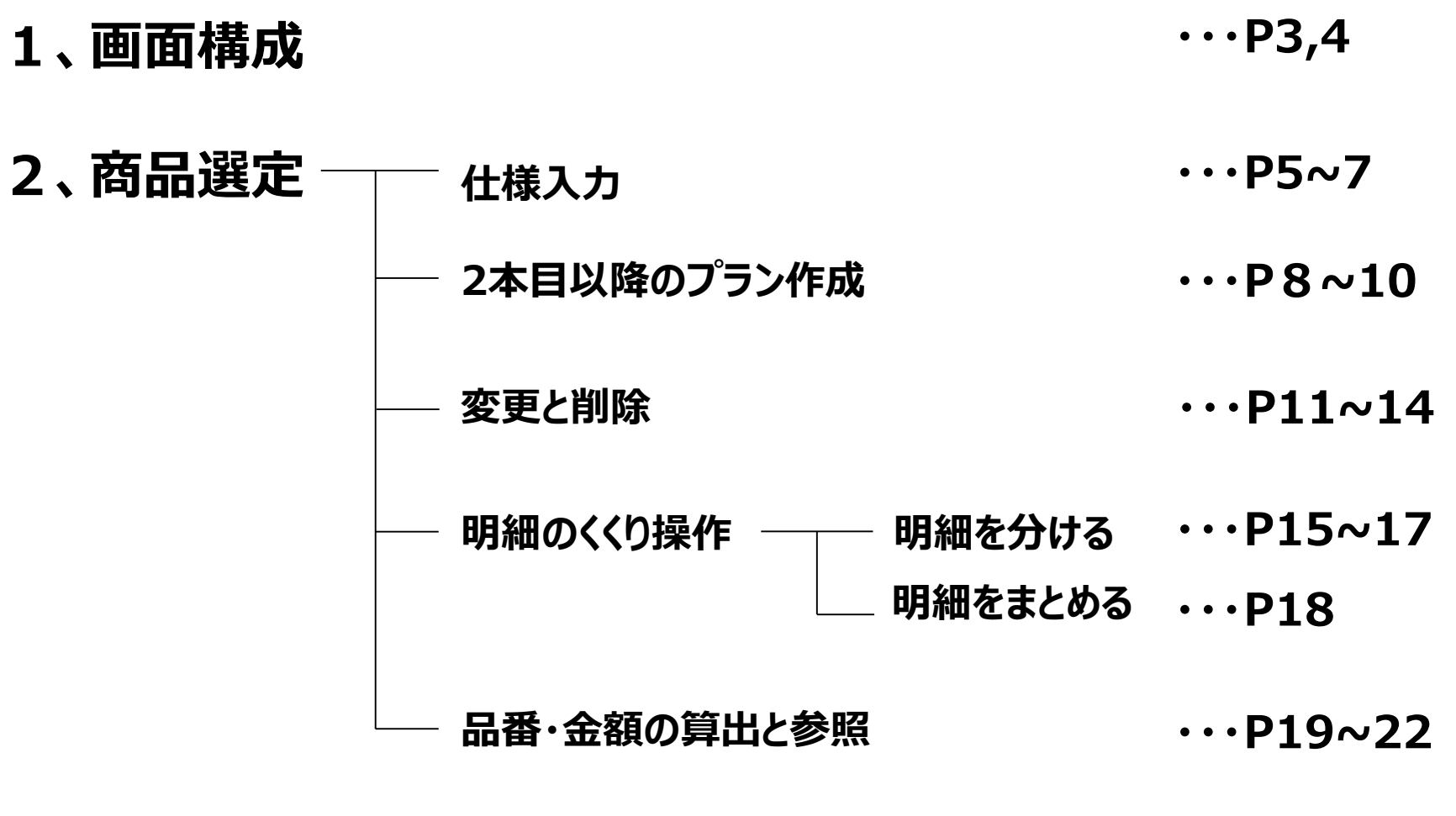

- **3.明細の並び替えと番号編集 ・・・P23~27**
- **4.プラン済の物件に後から番号を配置する方法 ・・・P28~29**

#### **1、画面構成**

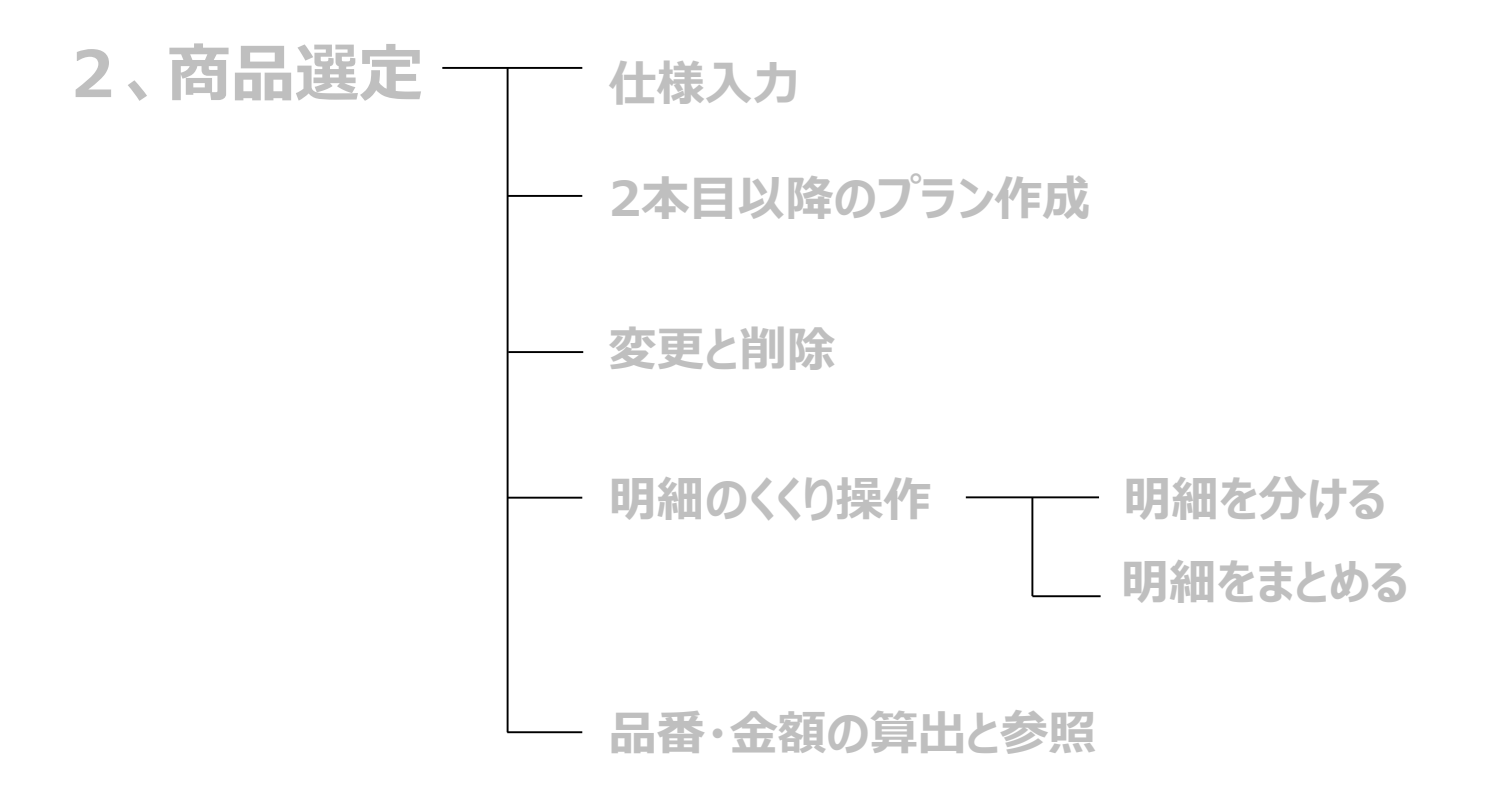

**3.明細の並び替えと番号編集**

## **造作部材 窓枠 1,画面構成**

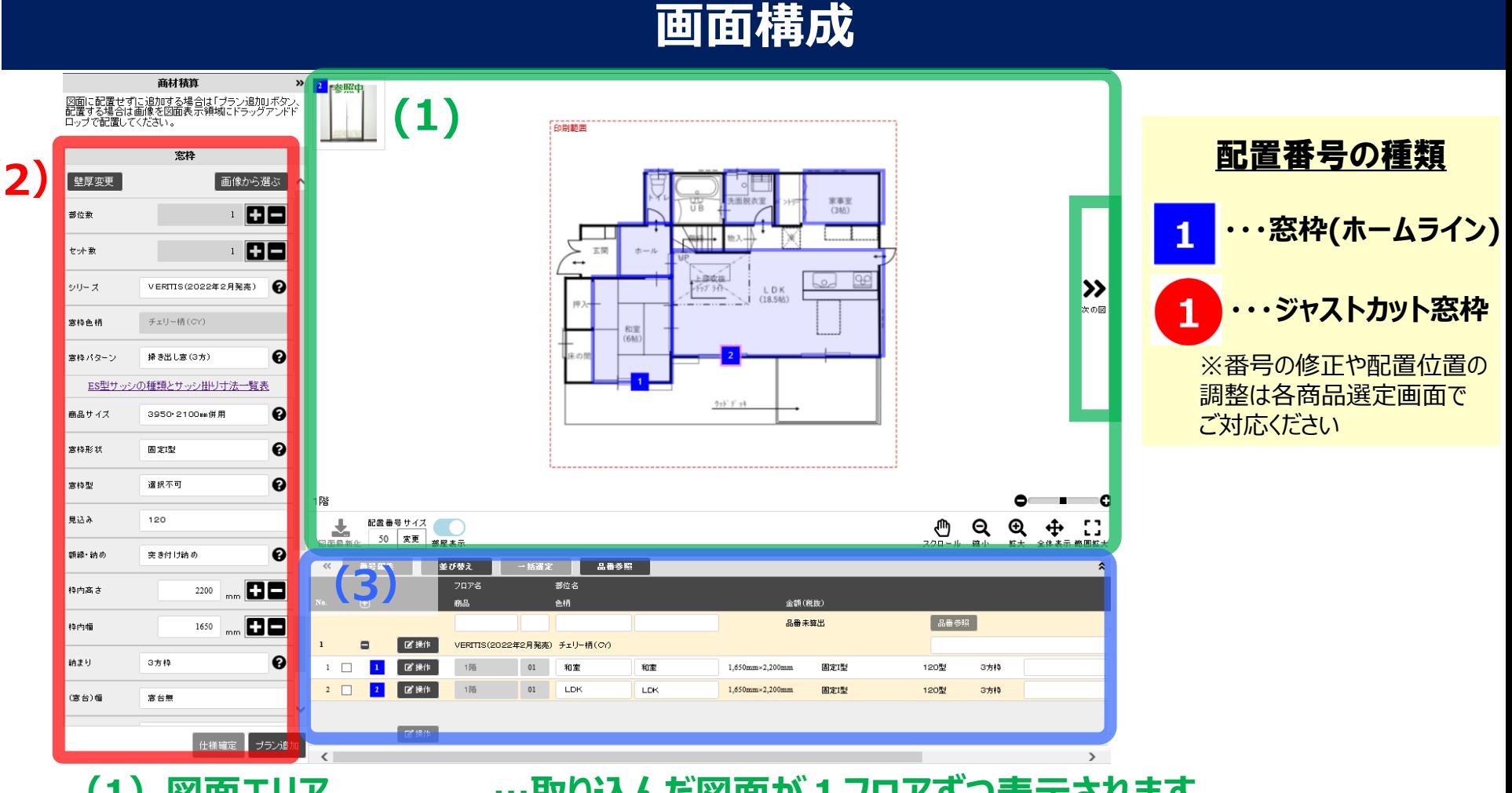

- **(1)図面エリア …取り込んだ図面が1フロアずつ表示されます 「次の間取り図」で、1階・2階の図面を切り替え出来ます**
- **(2)仕様選定エリア …仕様を選定出来ます**
- **(3)明細一覧エリア …選定した明細が表示されます**

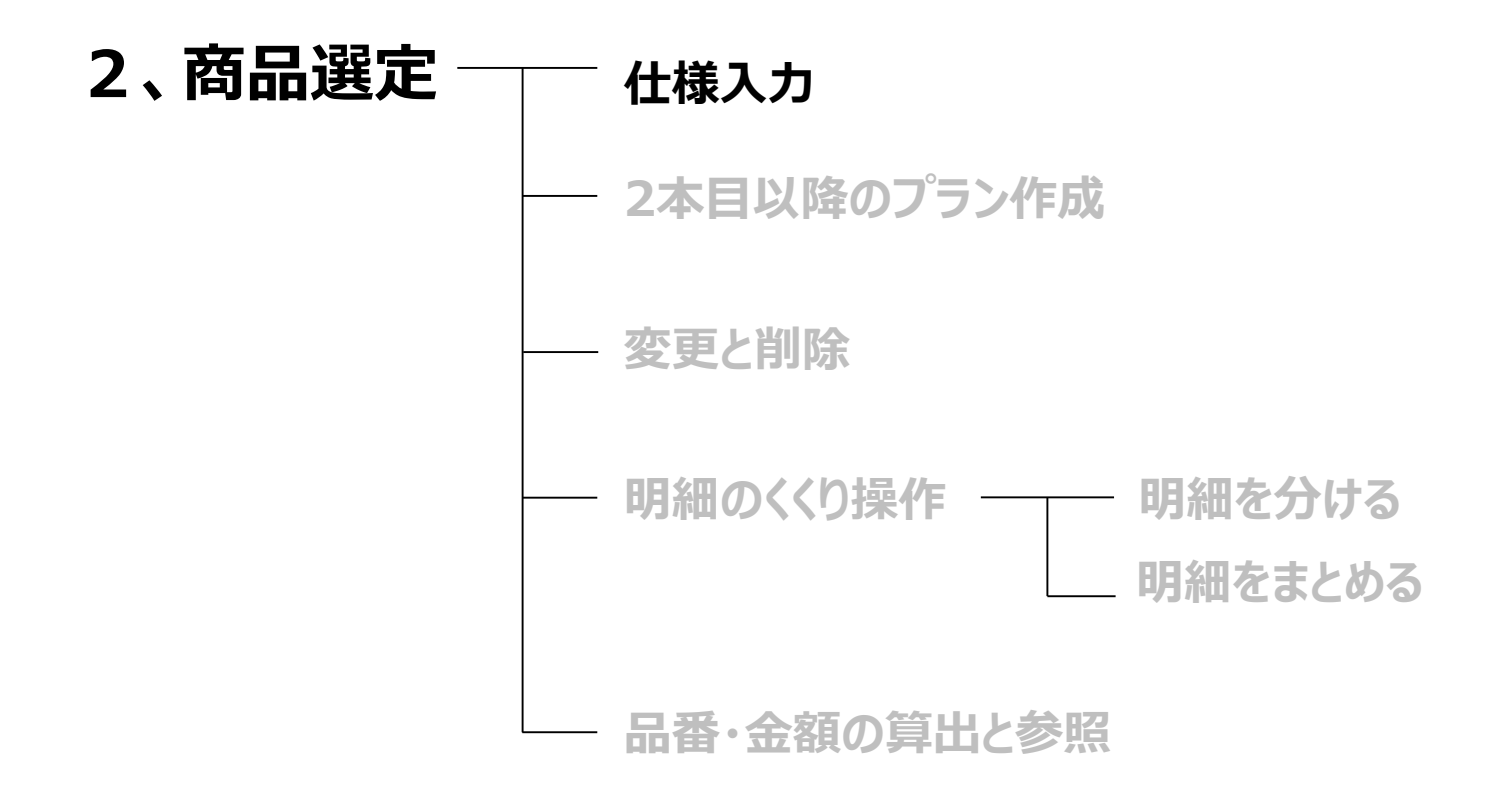

**3.明細の並び替えと番号編集**

**仕様入力**

#### **(1)色柄から「仕様を選択する」または「画像から選ぶ」で選択する (2)「仕様確定」をクリック**

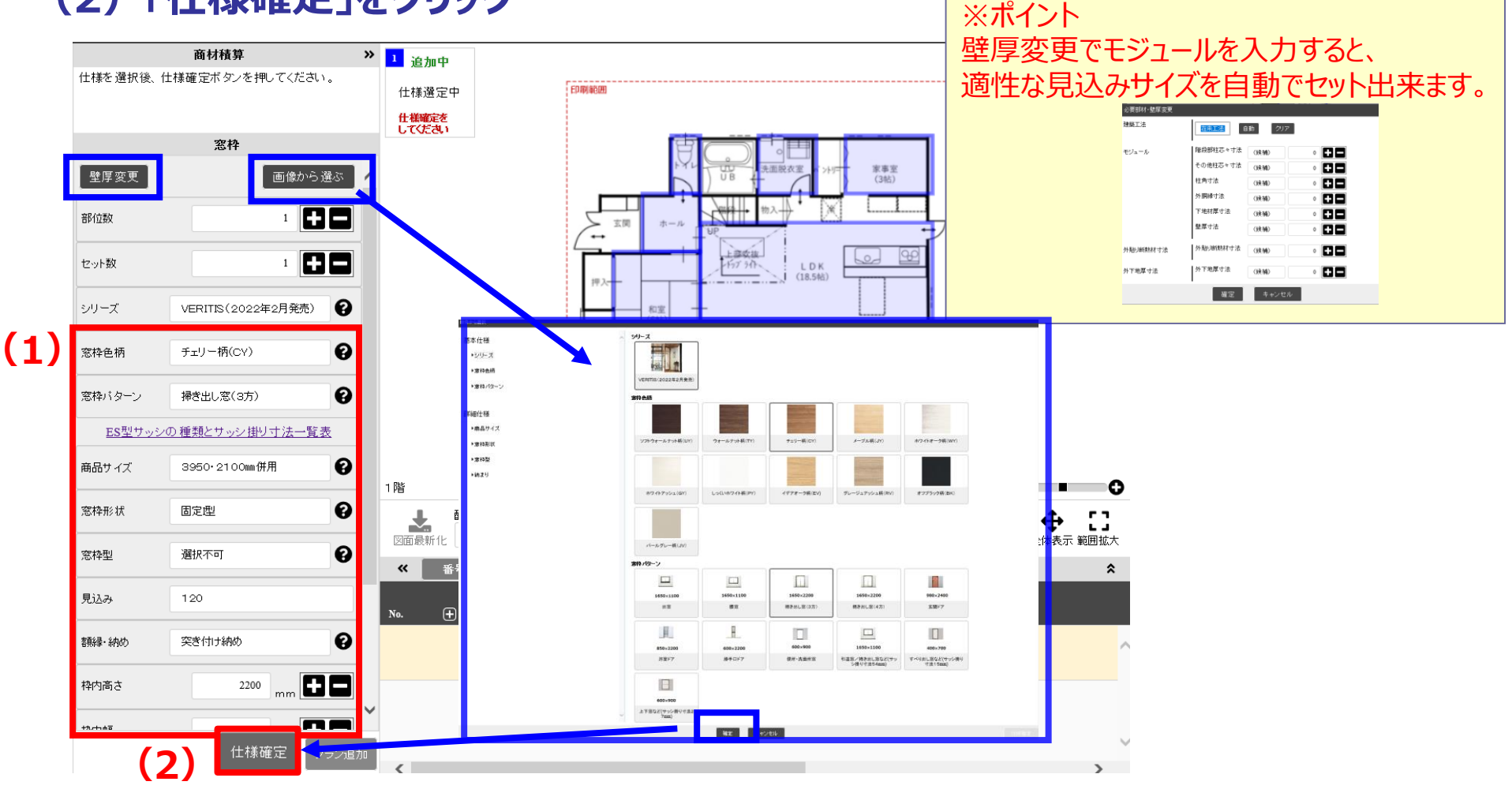

**仕様入力**

#### **(5)画像をドラッグ&ドロップで図面に配置して見積り仮確定 (6)フロア、部屋名を入力**

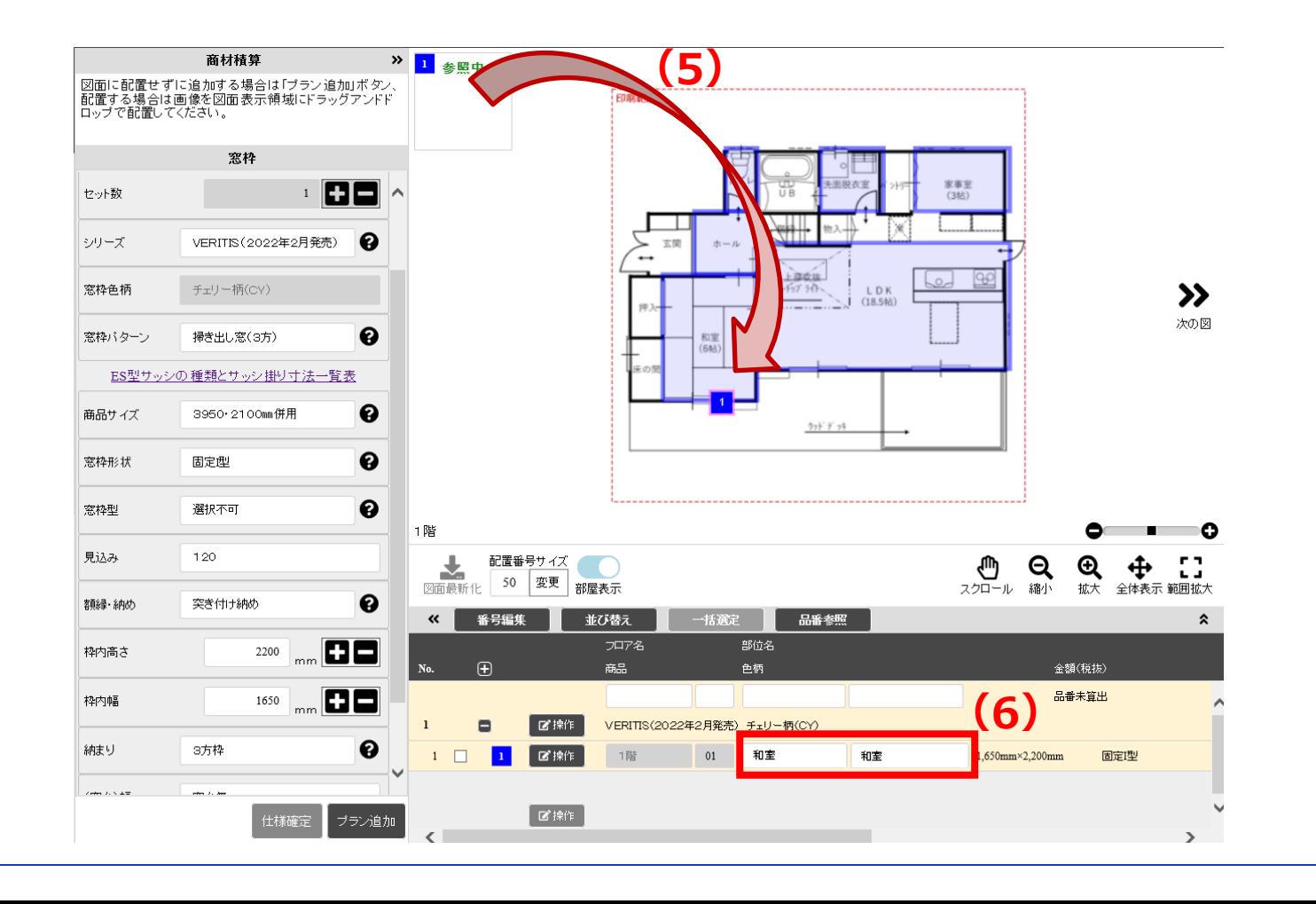

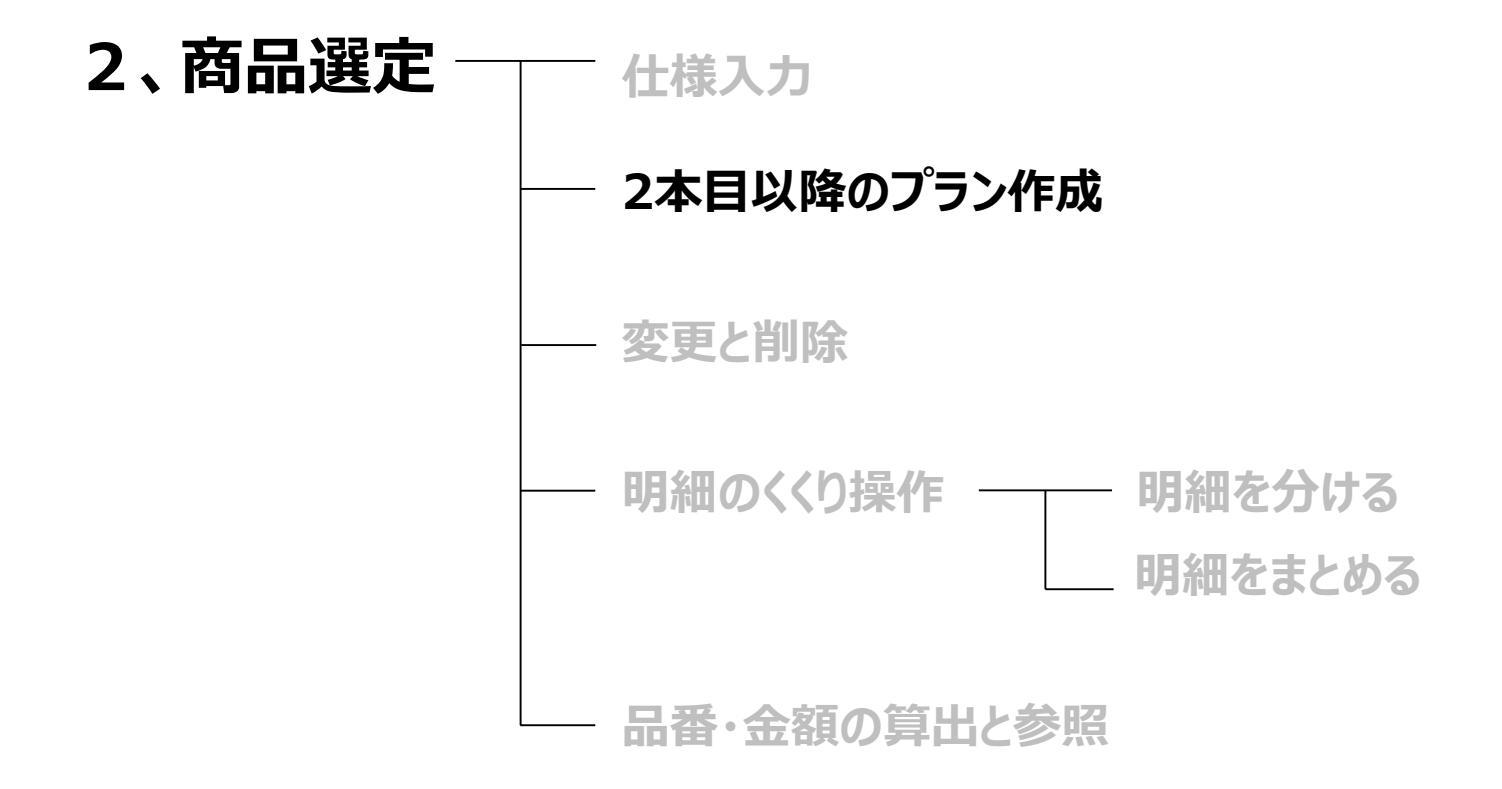

**3.明細の並び替えと番号編集**

### 2本目以降のプランの作成

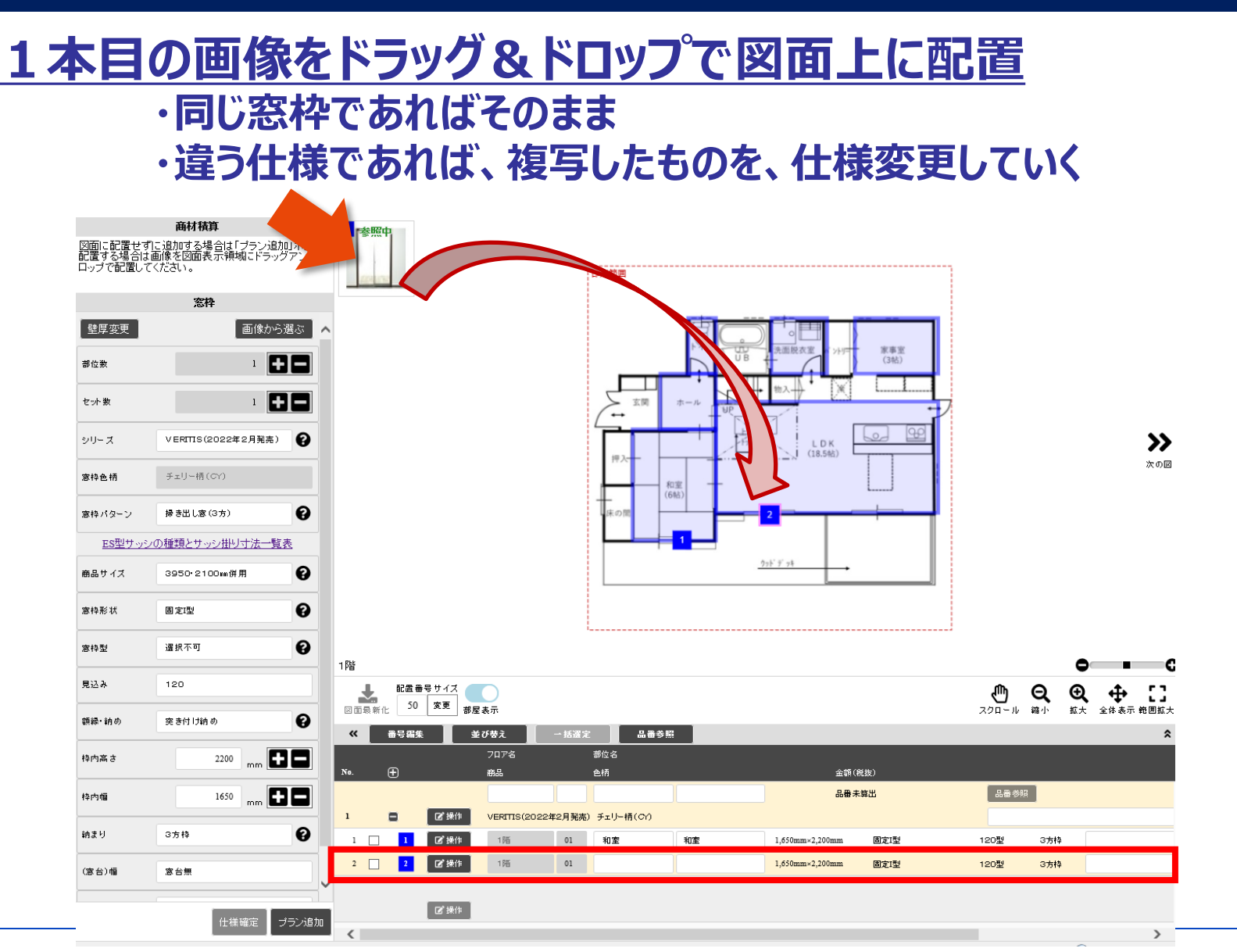

10/28

#### **1、画面構成**

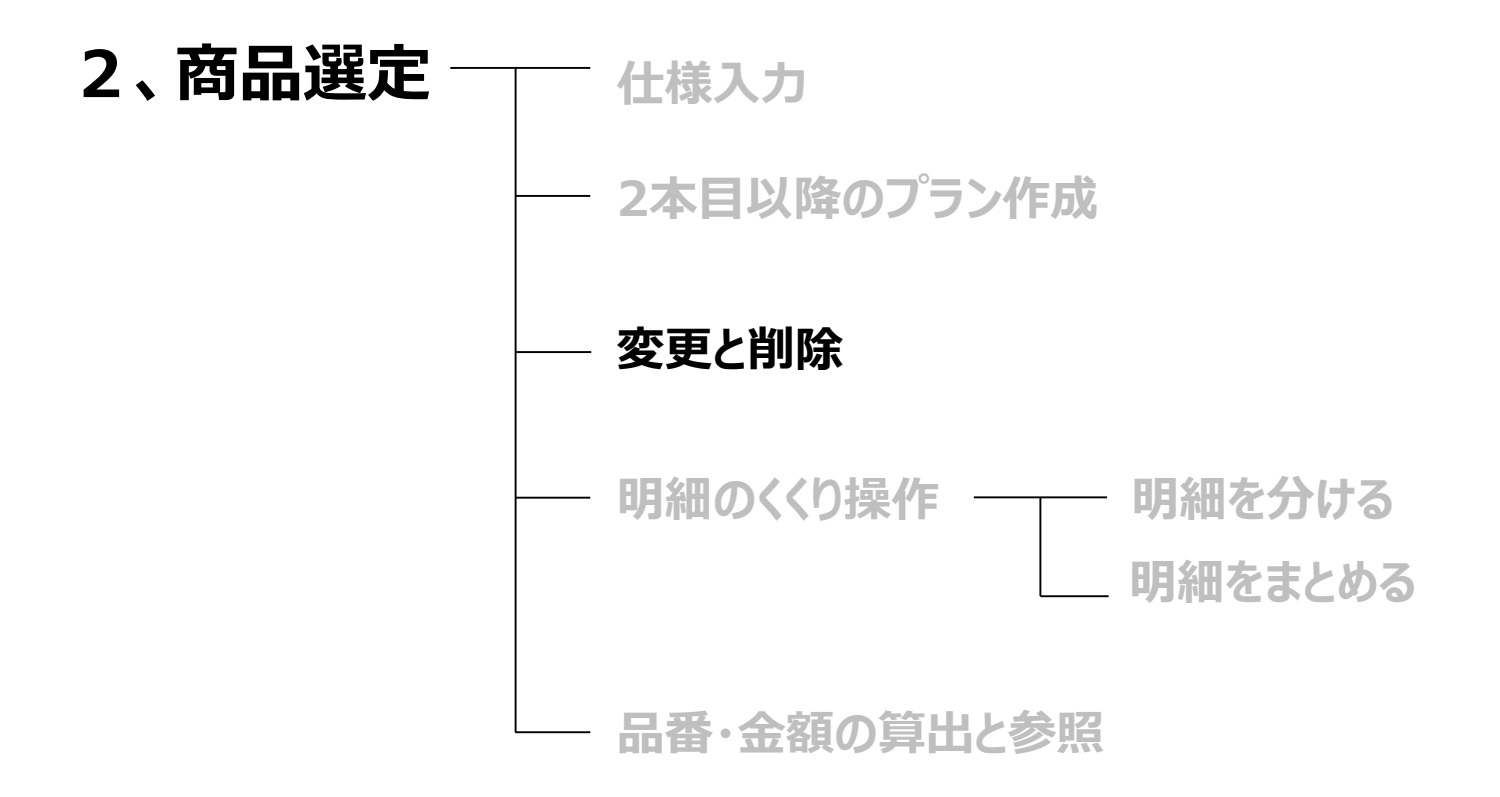

**3.明細の並び替えと番号編集**

## **造作部材 窓枠 2,商品選定** 11/28

仕様変更

## **部位単位で色柄を変更する場合**

## **(1)部位先頭行(ヘッダー部分)をクリックし、先頭のみが黄色の状態にする**

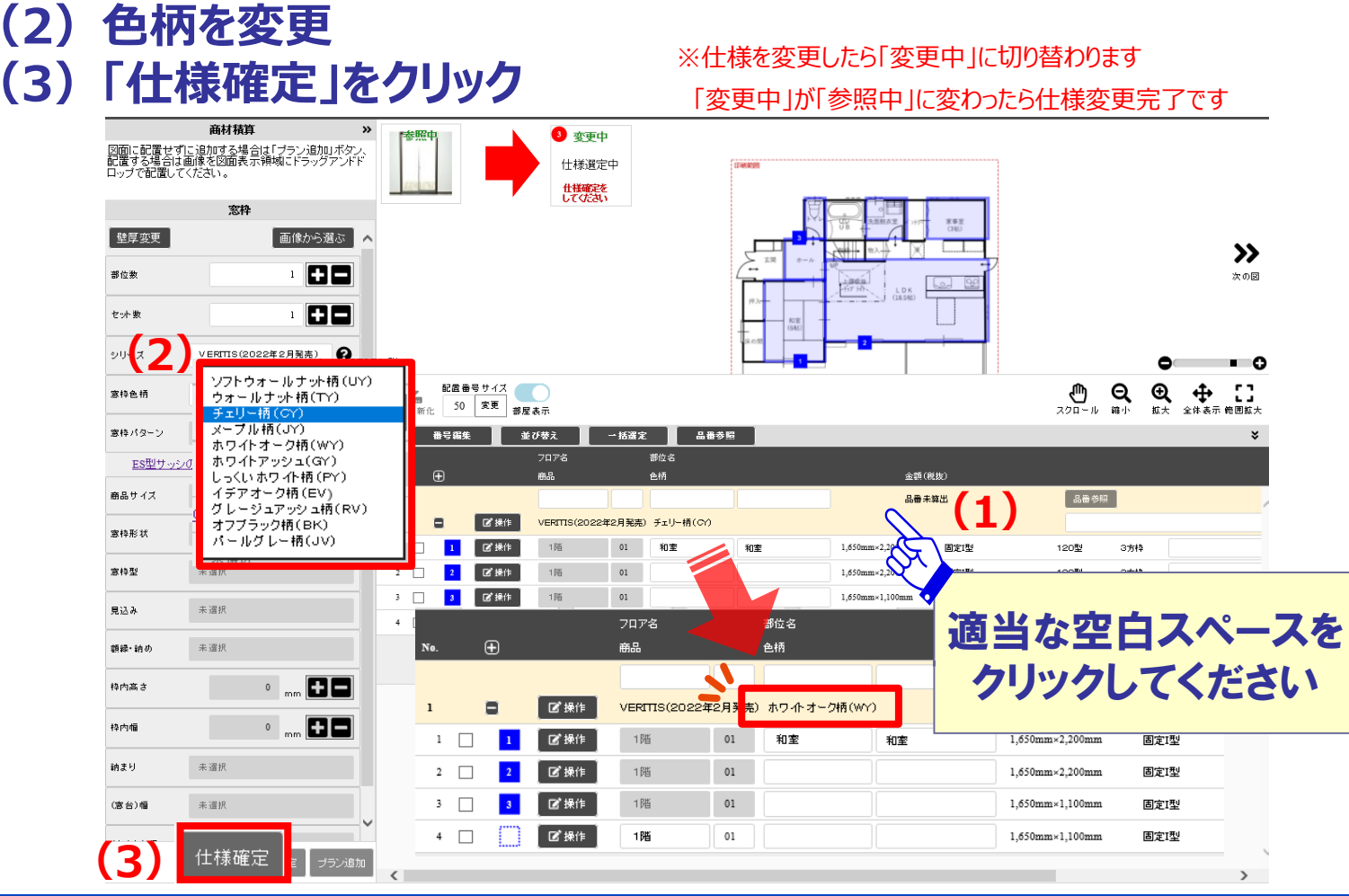

#### 仕様変更

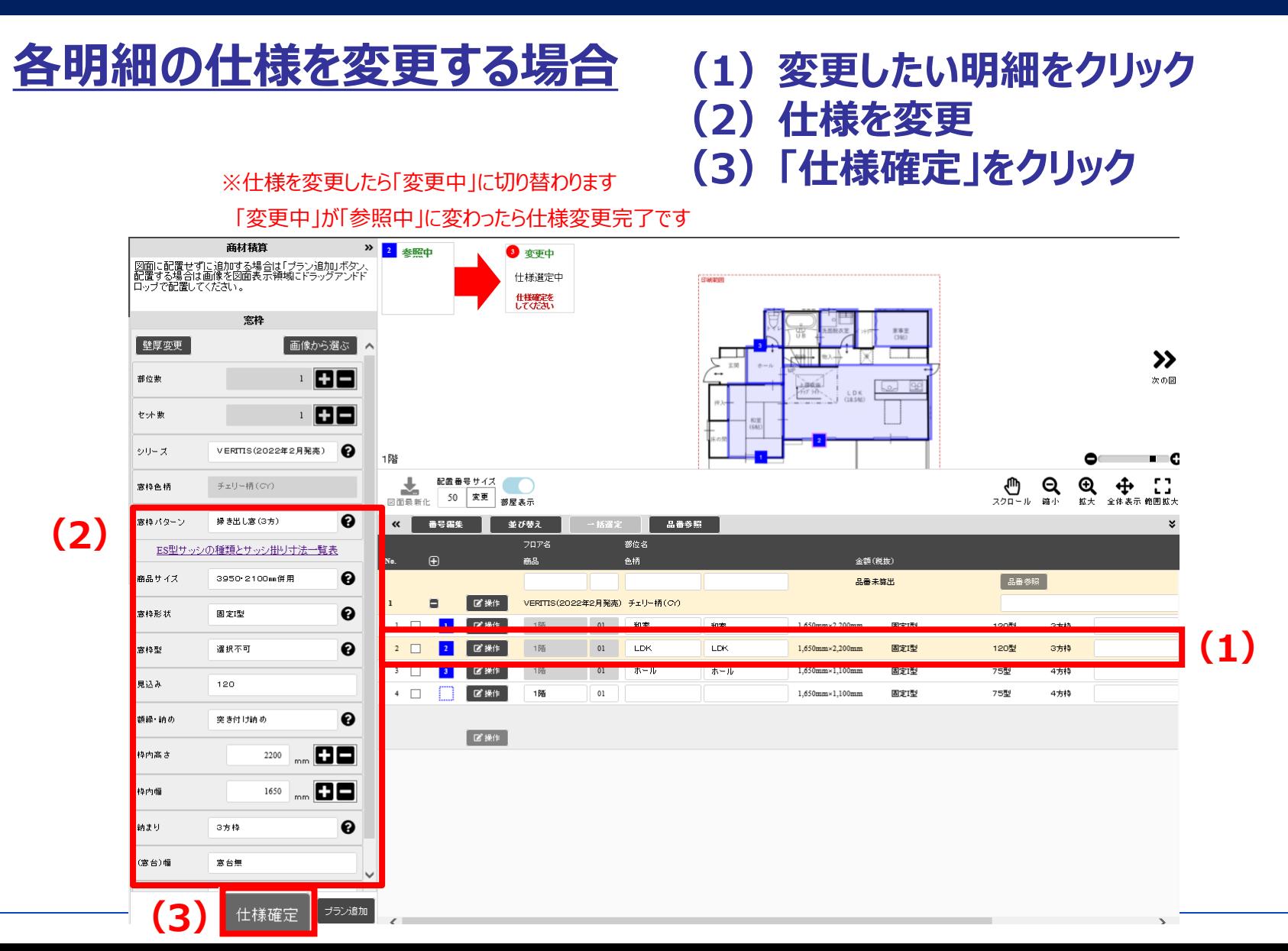

12/28

### **部位削除**

## **部位削除 部位先頭行(ヘッダー部分)にある「操作」から「削除」をクリック**

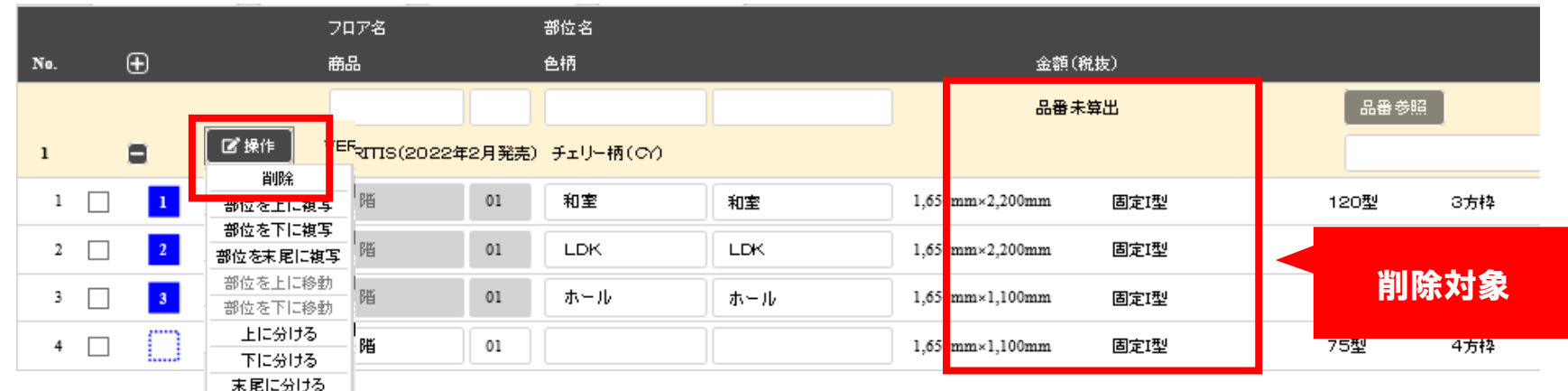

## **明細削除 明細行にある「操作」から「削除」をクリック**

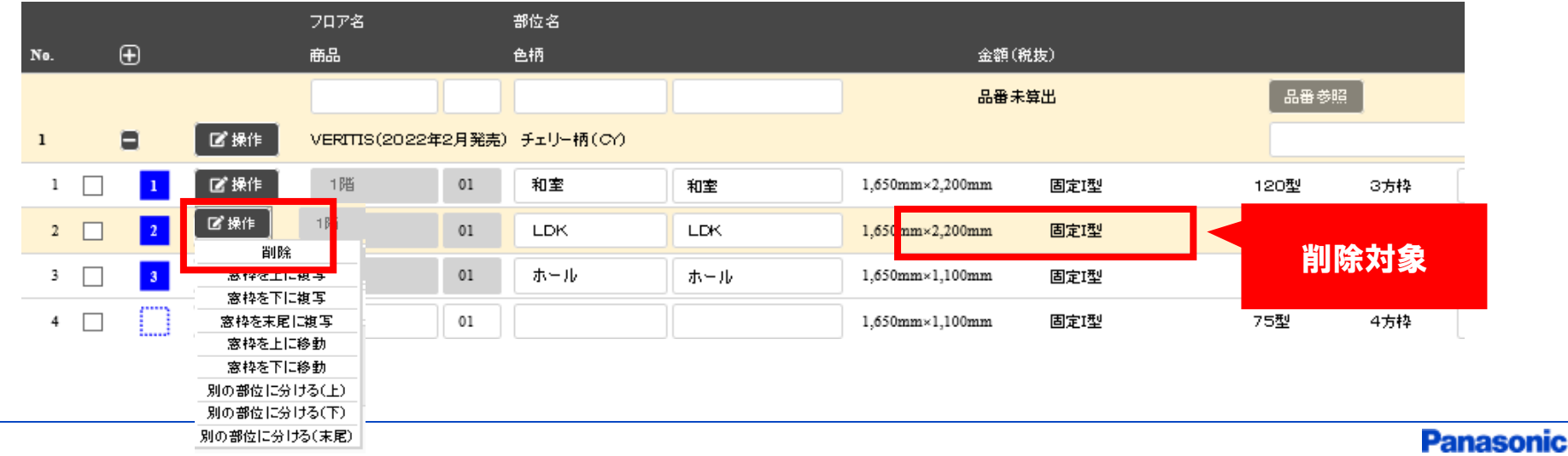

#### **1、画面構成**

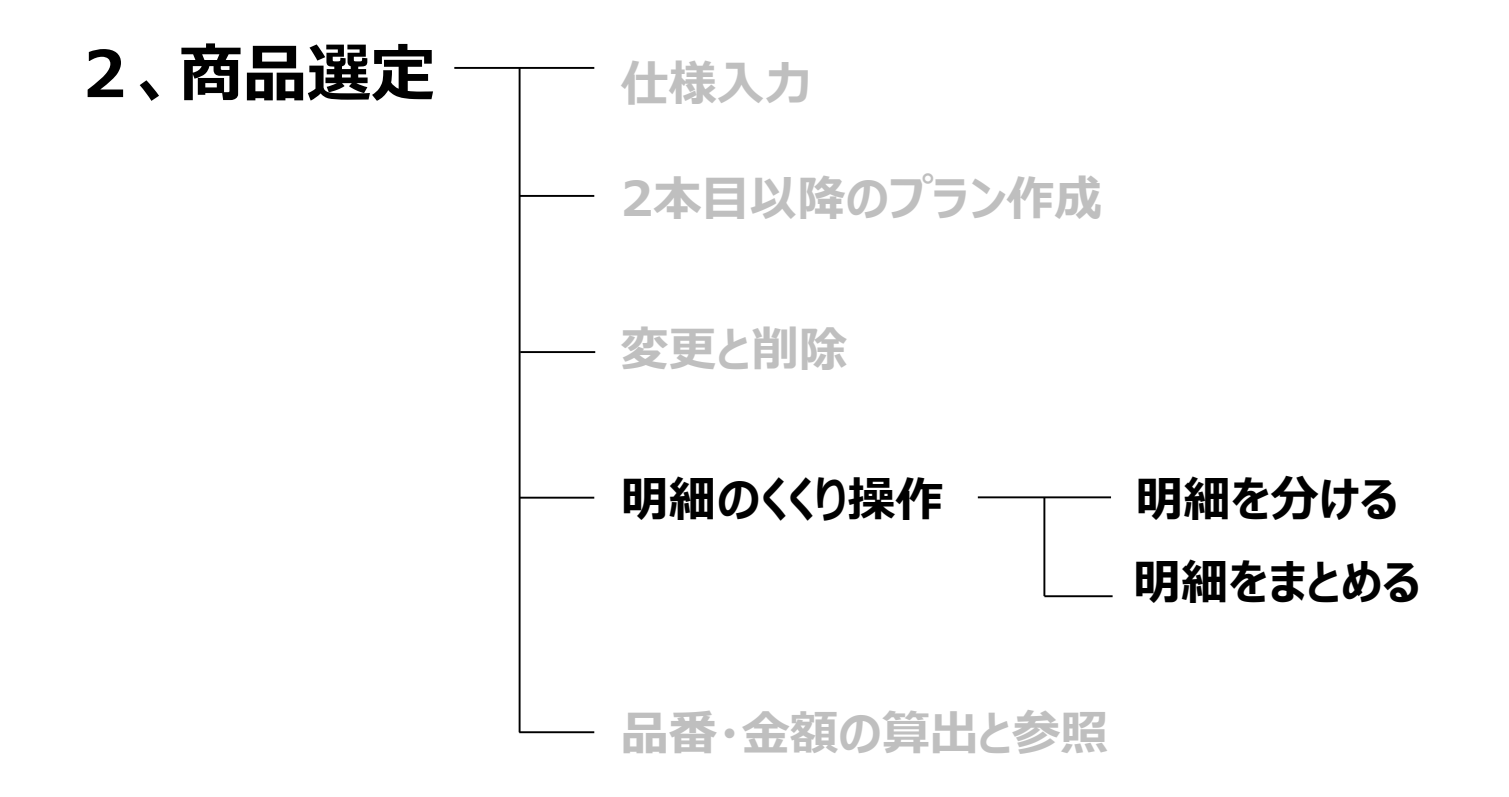

**3.明細の並び替えと番号編集**

#### **明細のくくり操作~明細を分ける~**

## **新規作成時、1階2階で部位のくくりを分ける場合**

#### **(1)空白のヘッダーをクリック (2)建築工法から順に仕様を入力**

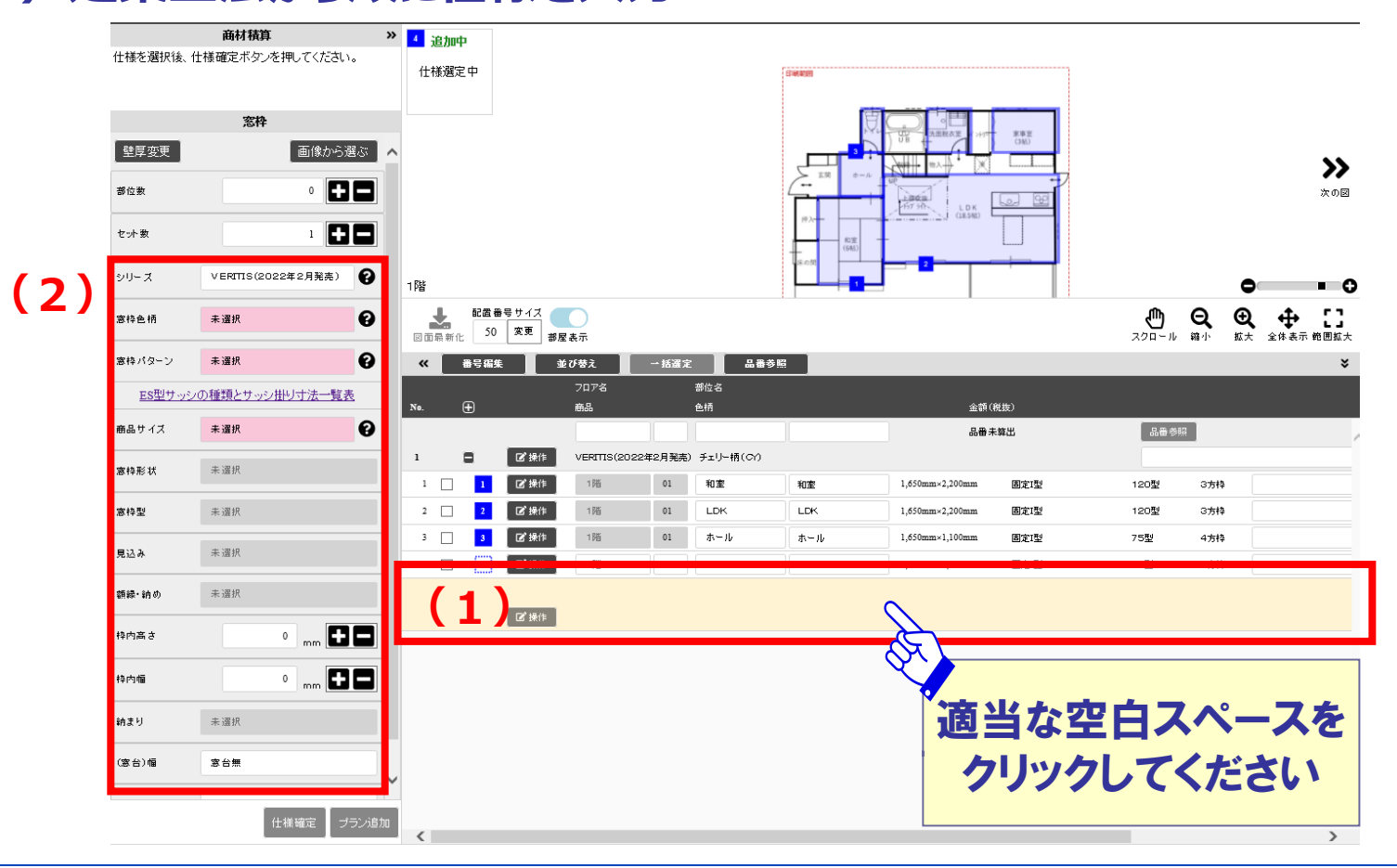

#### **明細のくくり操作~明細を分ける~**

## **一通りプランした後、部位のくくりを分ける場合**

- **(1)明細行の左にあるチェックボックスにチェックを入れる**
- **(2)部位先頭行(ヘッダー部分)にある「操作」ボタンから「別の部位に分ける」をクリック**
- **(3)ポップアップの「OK」をクリック**

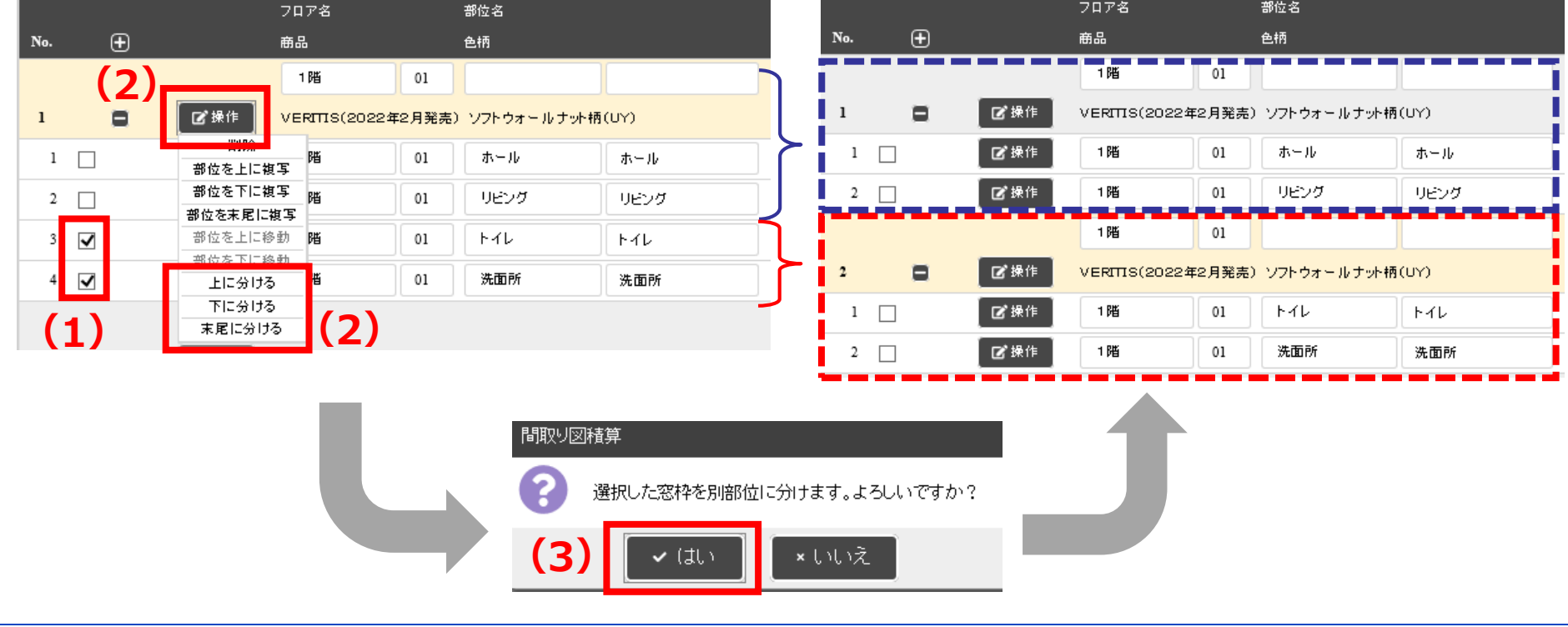

#### 明細のくくり操作~明細をまとめる~

**一通りプランした後、部位のくくりをまとめたい場合**

**明細行をまとめたい部位のくくりへドラッグ&ドロップ**

(参考) 明細をまとめると まとめ先の仕様に変更します。

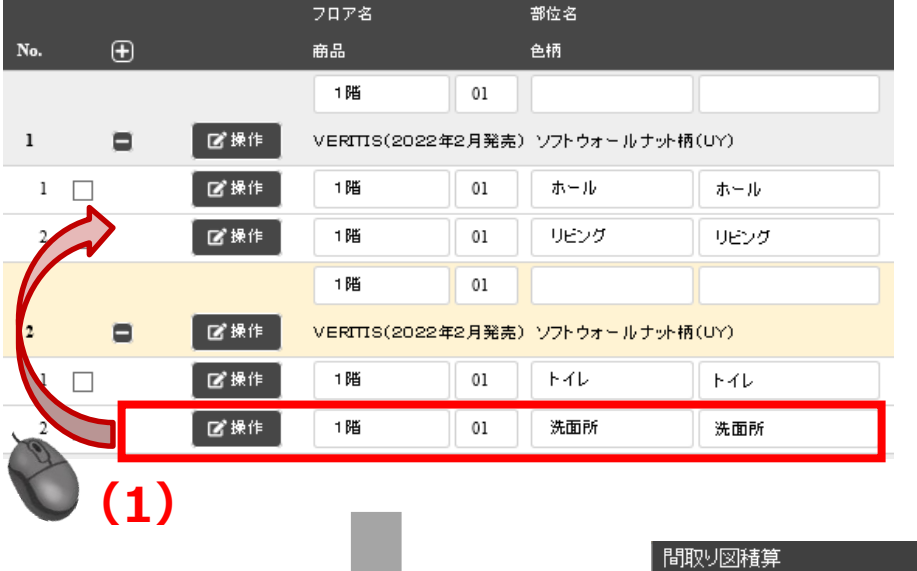

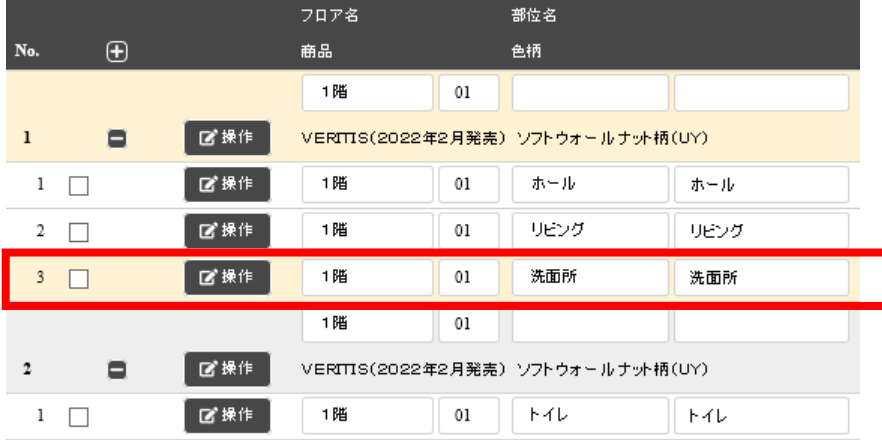

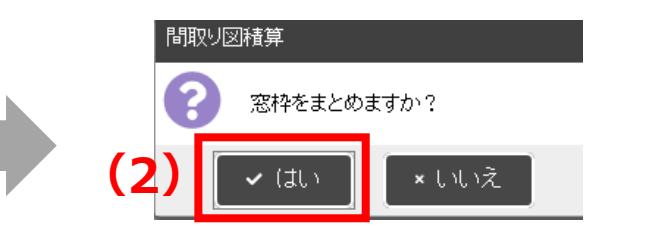

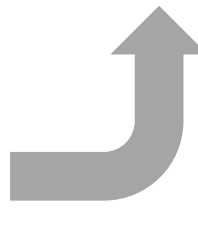

#### **1、画面構成**

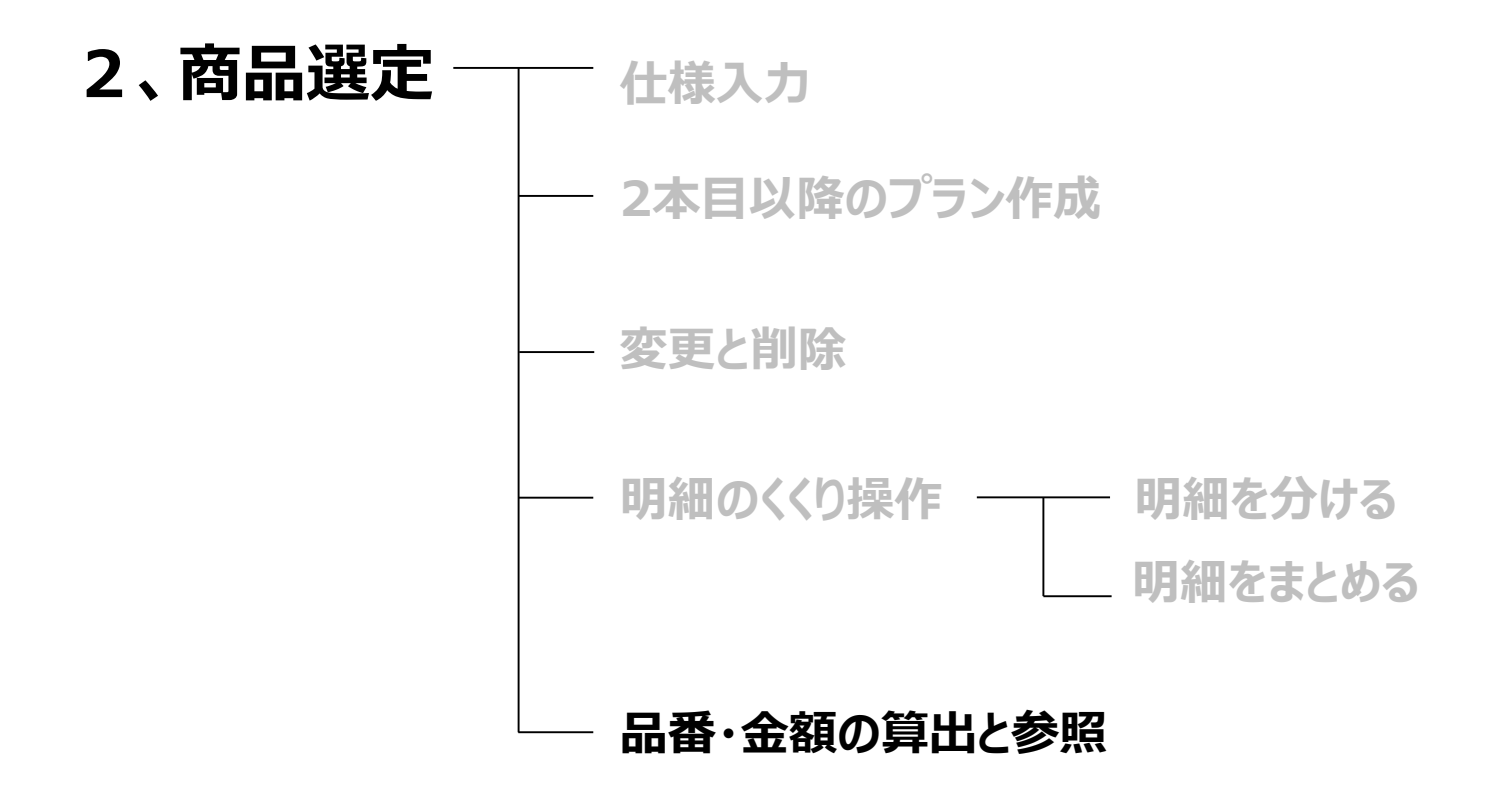

**3.明細の並び替えと番号編集**

#### 品番・金額の算出

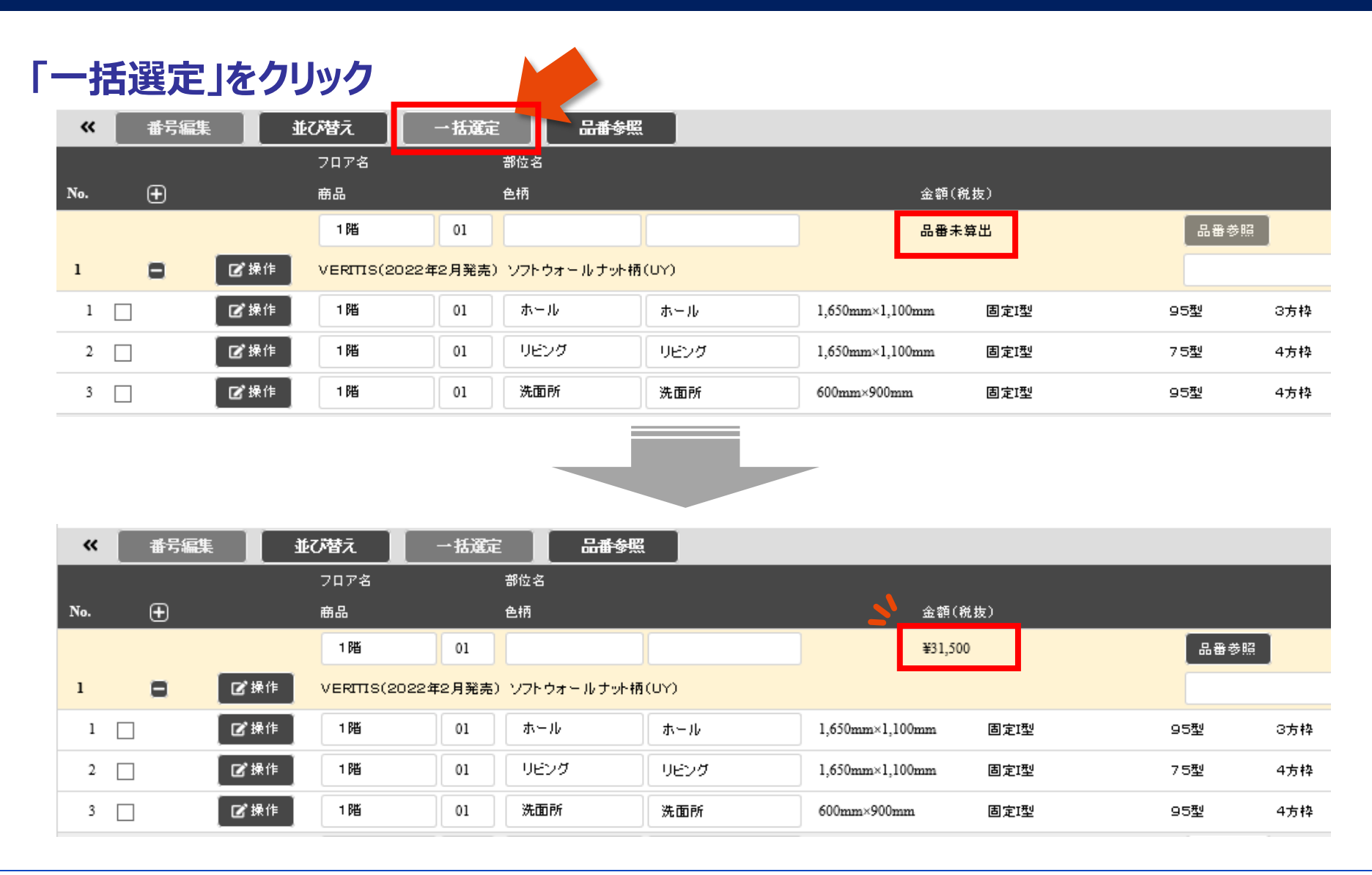

品番の参照

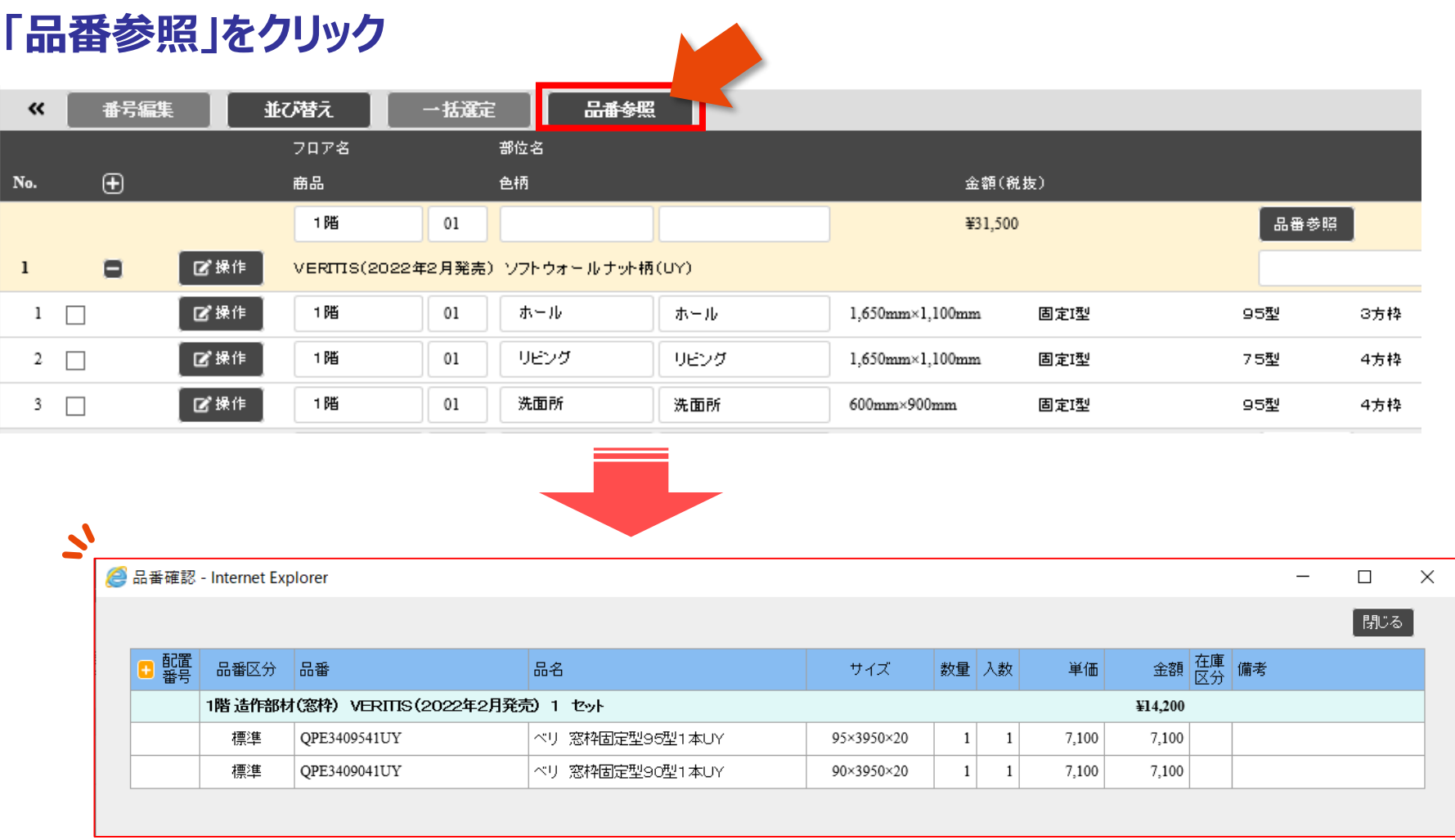

**明細画面に遷移 または 他の商材見積画面へ遷移**

#### **(1)「進む」をクリックし、品番確認画面へ (2)または、引き続き他の商品画面へ切り替え**

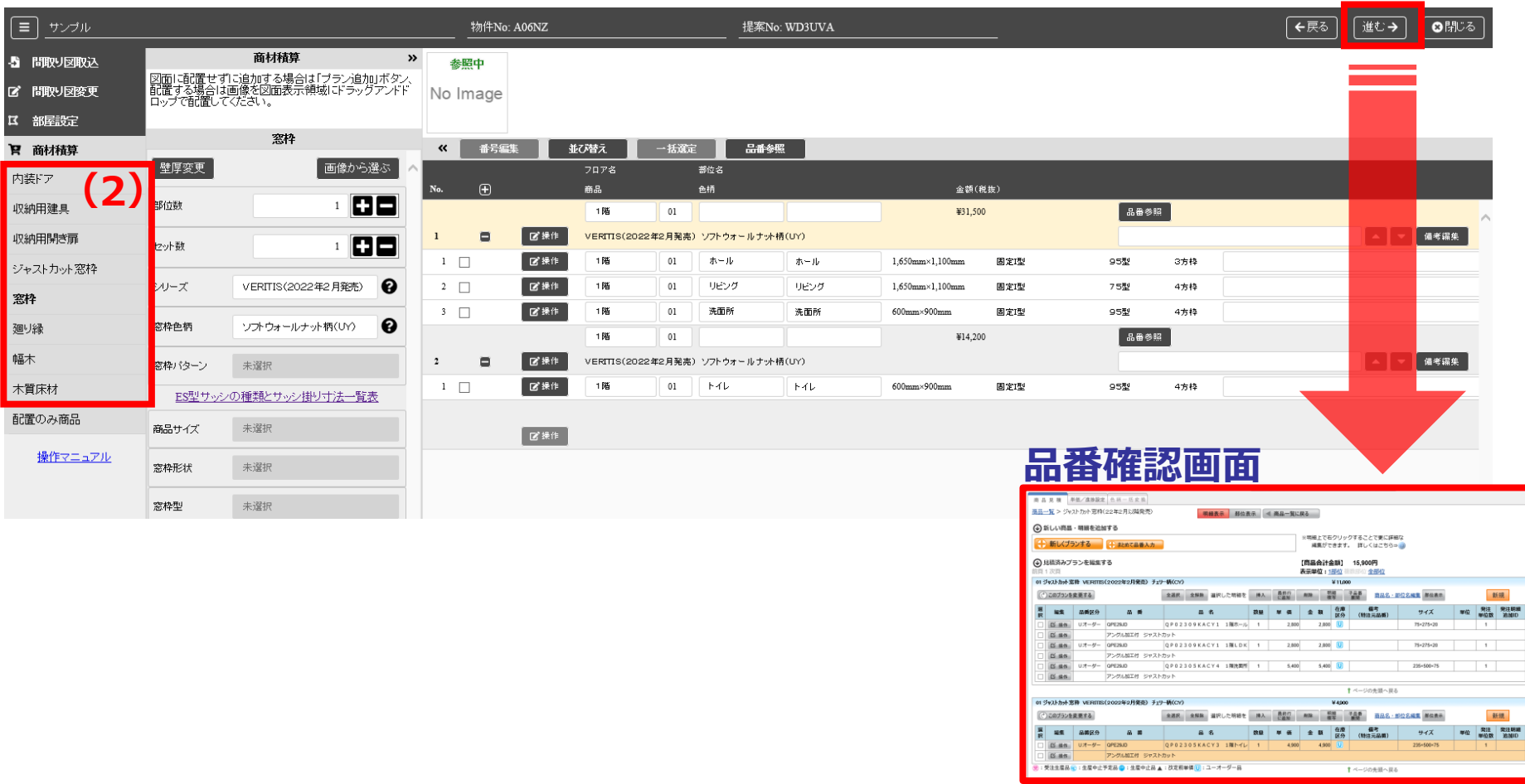

#### **Panasonic**

**(1)**

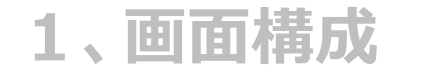

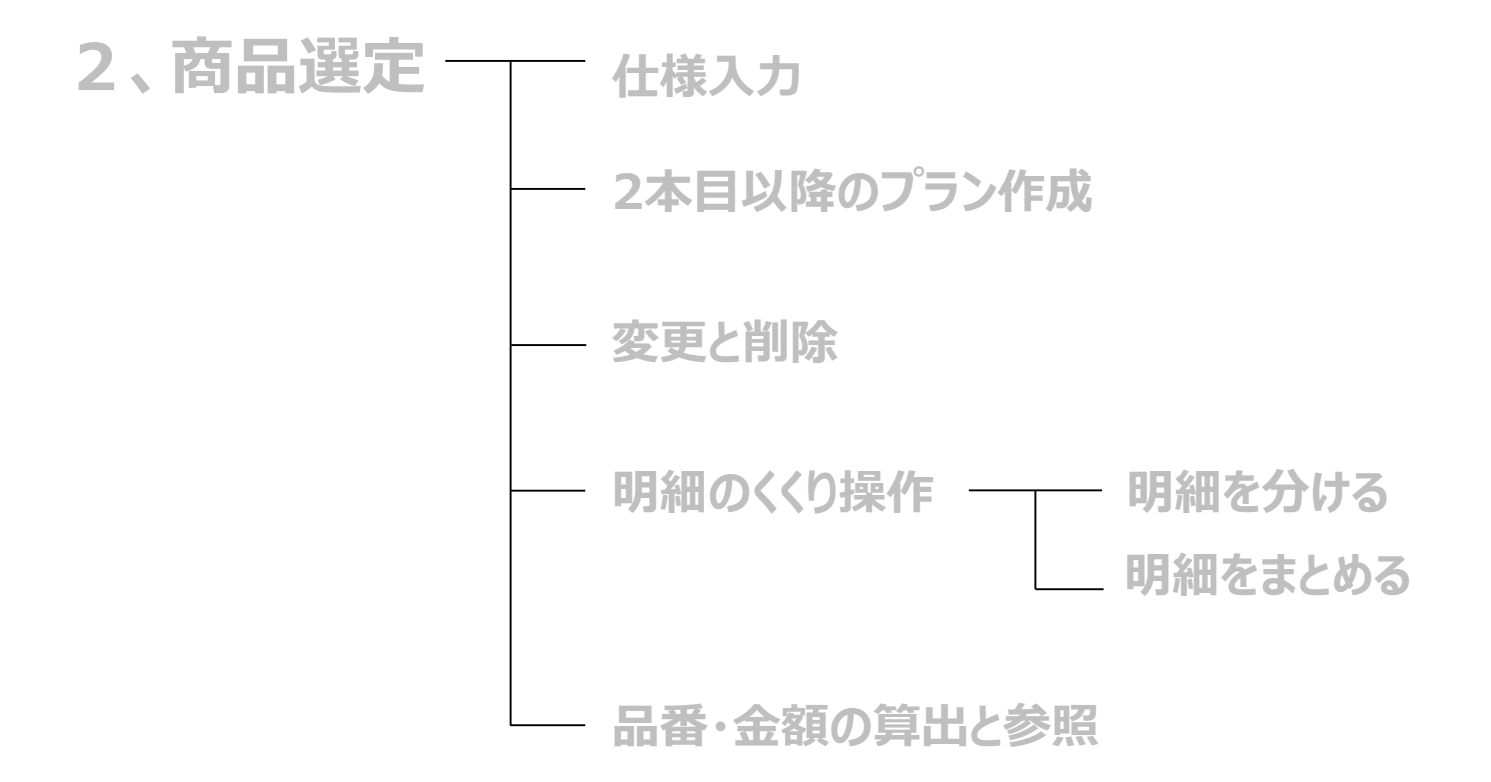

#### **3.明細の並び替えと番号編集**

### **明細の並び替え**

#### **「並び替え」をクリックすると フロア・部位名を基準に番号の自動入替が可能です**

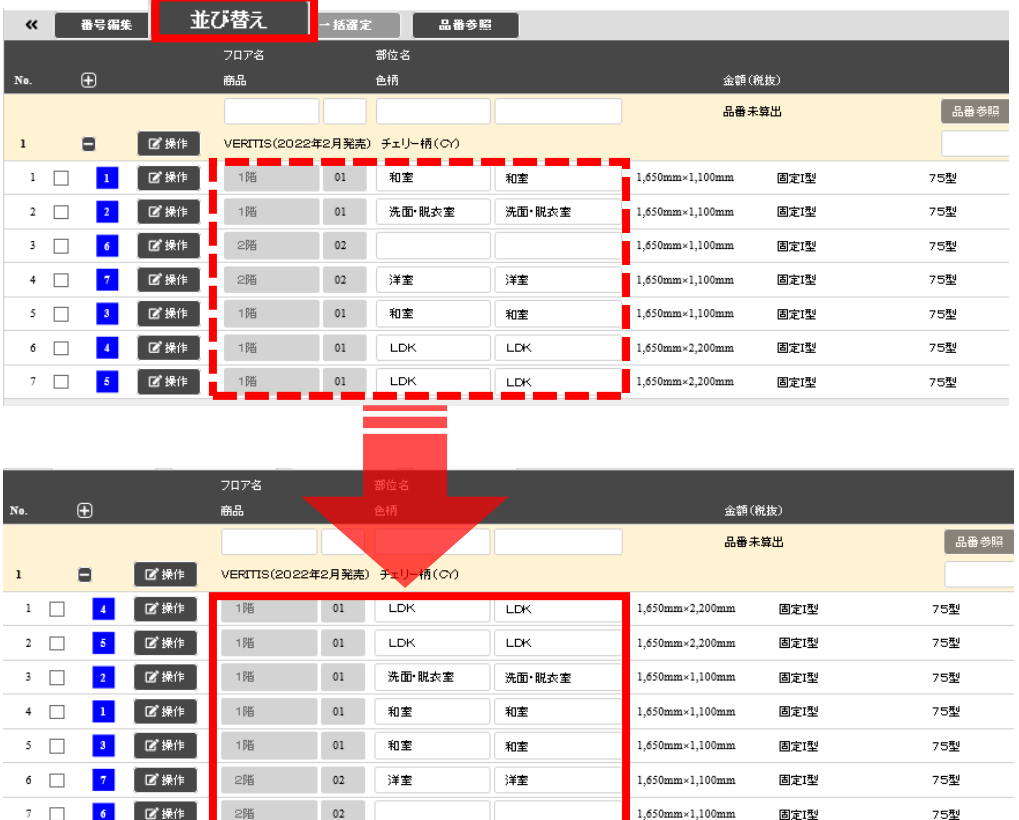

**Point:フロア・・・1階から昇順に並び変わります。 部位名・・・プルダウンで選択している場合:プルダウン内の順番で並び変わります。 手入力している場合:あ~、1~ 、A~の順番で並び変わります。**

#### **明細の並び替え**

### **番号はドラッグ&ドロップで任意の位置への入替が可能です。 例)「洗面・脱衣室」を1行目に変更する場合・・・**

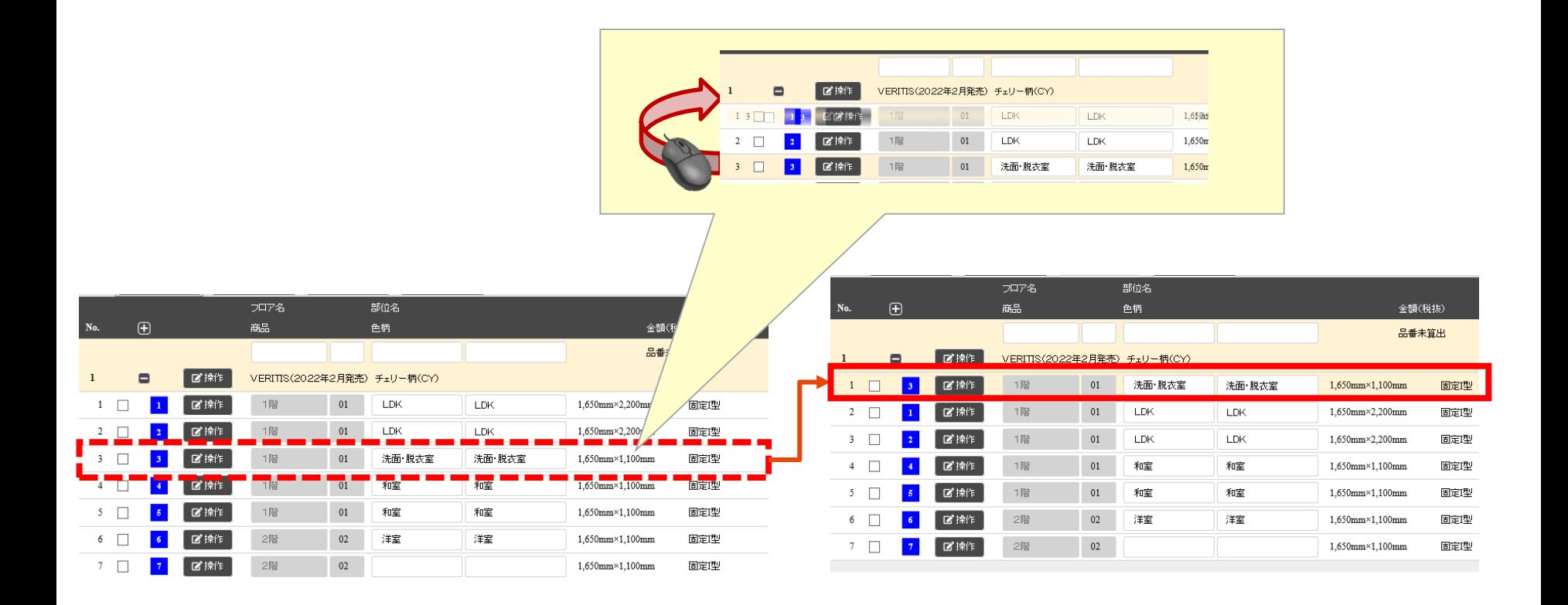

24/28

**番号編集**

#### **配置番号を、任意の番号へ変更することが可能です。**

**例)「②LDK」を①に変更する場合・・・**

- **(1)「番号編集」をクリック**
- **(2)2→1に番号を変更**
- **(3)「反映」をクリック**

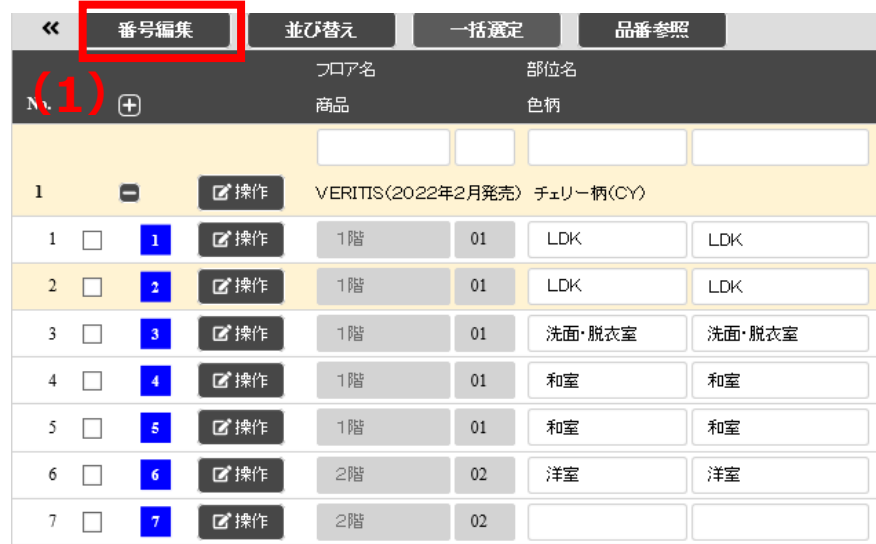

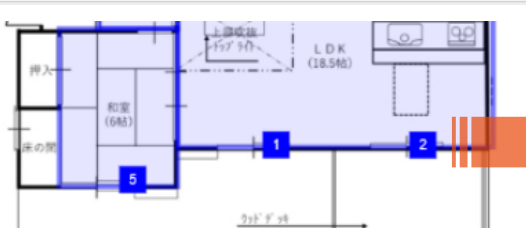

#### **元の連番の状態に戻したい場合は 「連番に戻す」をクリックします**

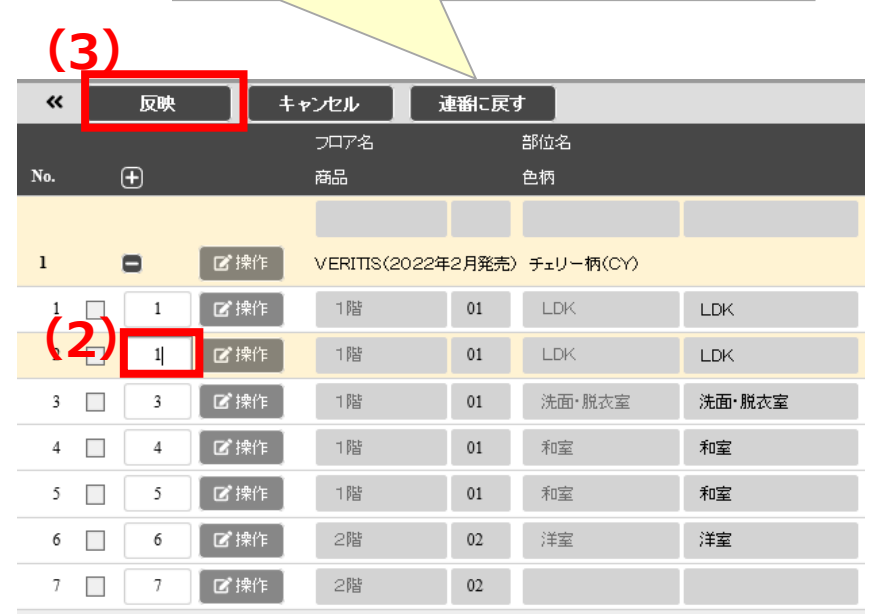

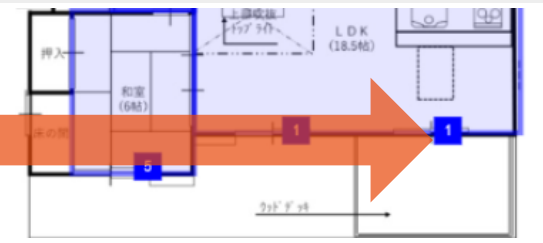

## **番号のサイズ変更**

- **「配置番号サイズ」の数値を変更すると、番号の大きさが変更出来ます。 (初期値:50 対応範囲:1~99)**
	- **(1)数値を変更**
	- **(2)「変更」をクリック**

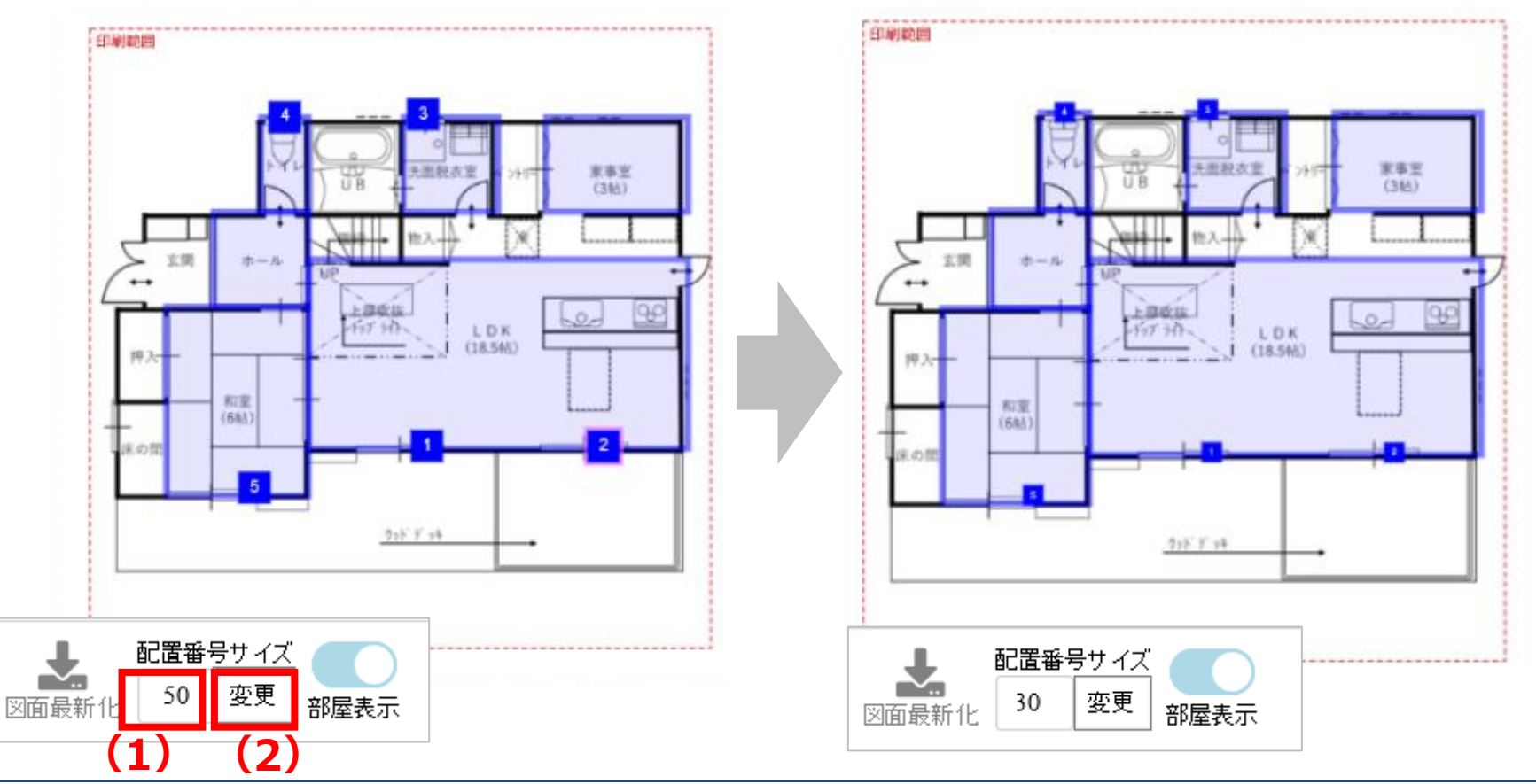

26/28

#### **1、画面構成**

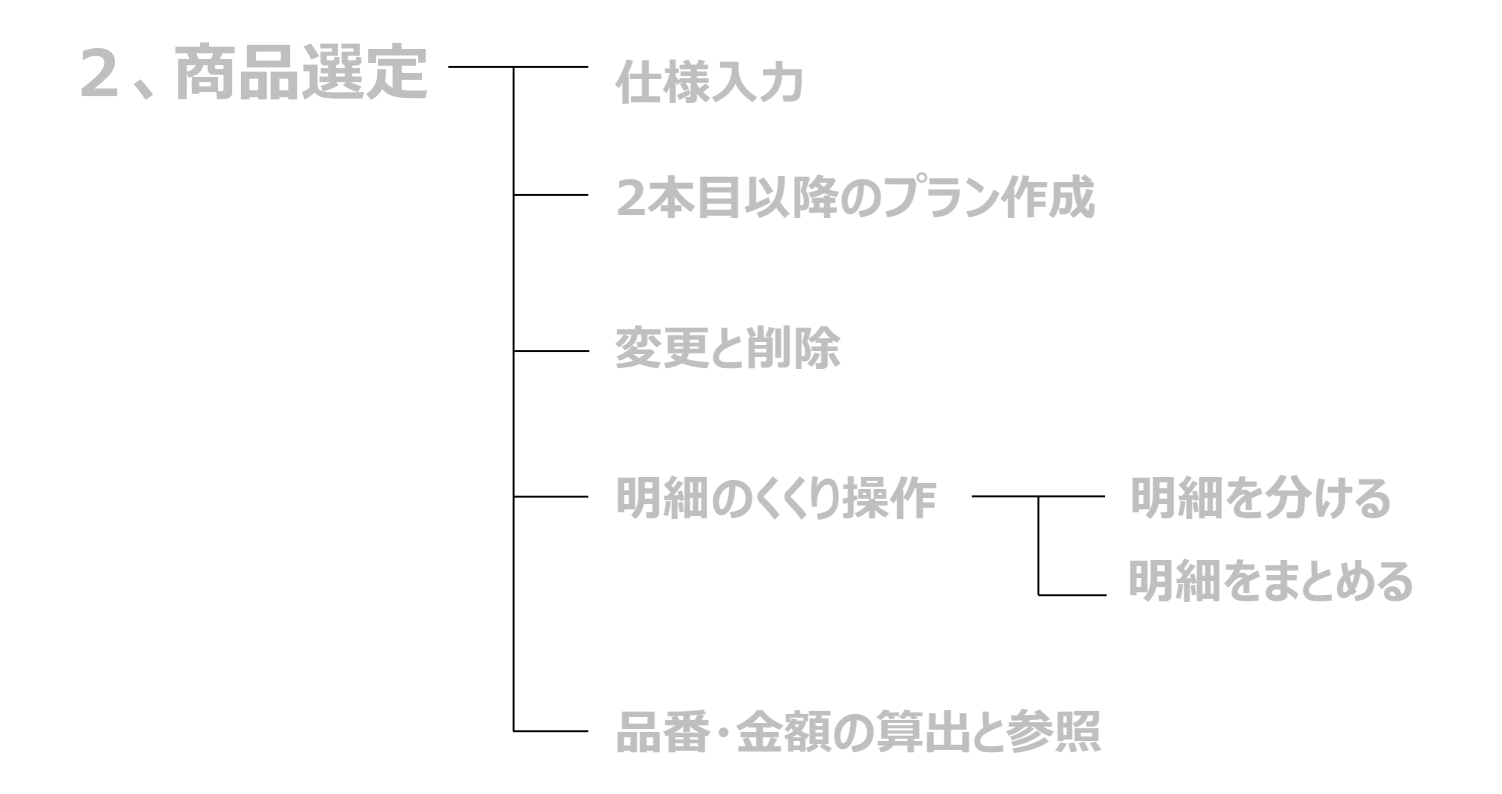

**3.明細の並び替えと番号編集**

## **造作部材 窓枠 4,プラン済の物件に後から番号配置**

### **プラン済の物件に後から番号を配置する方法**

#### **明細行の青四角部分をドラッグ&ドロップ**

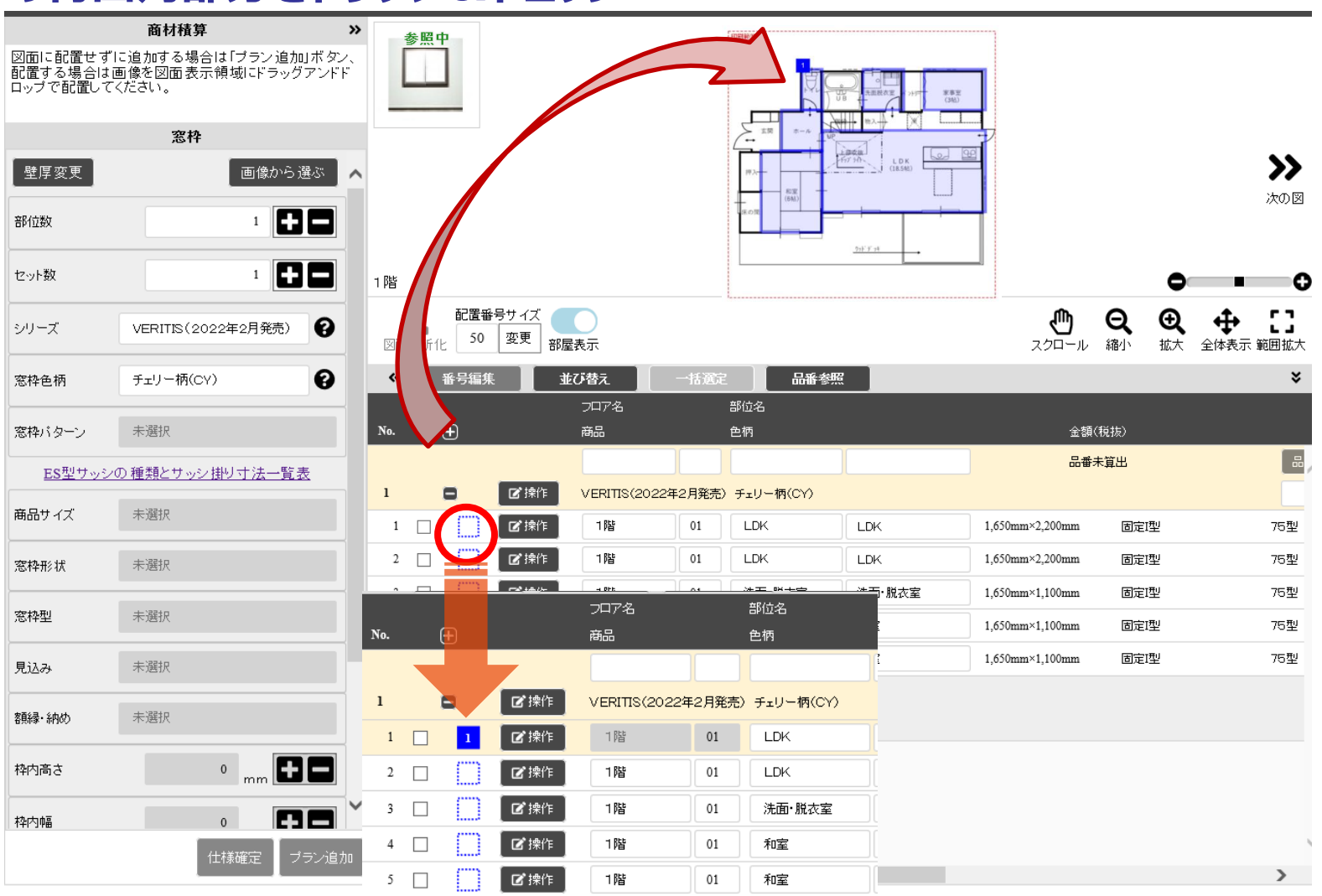